Плагины ФорвардТх

# **SLScreenCapture**

Трансляция в титрах изображения с экрана монитора

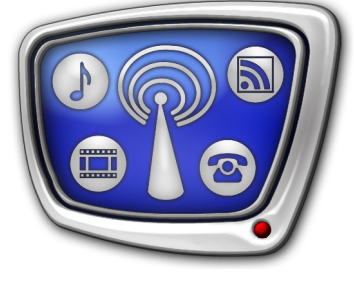

*Дата выпуска: 02 сентября 2015 г.*

Руководство пользователя

© СофтЛаб-НСК

## Содержание

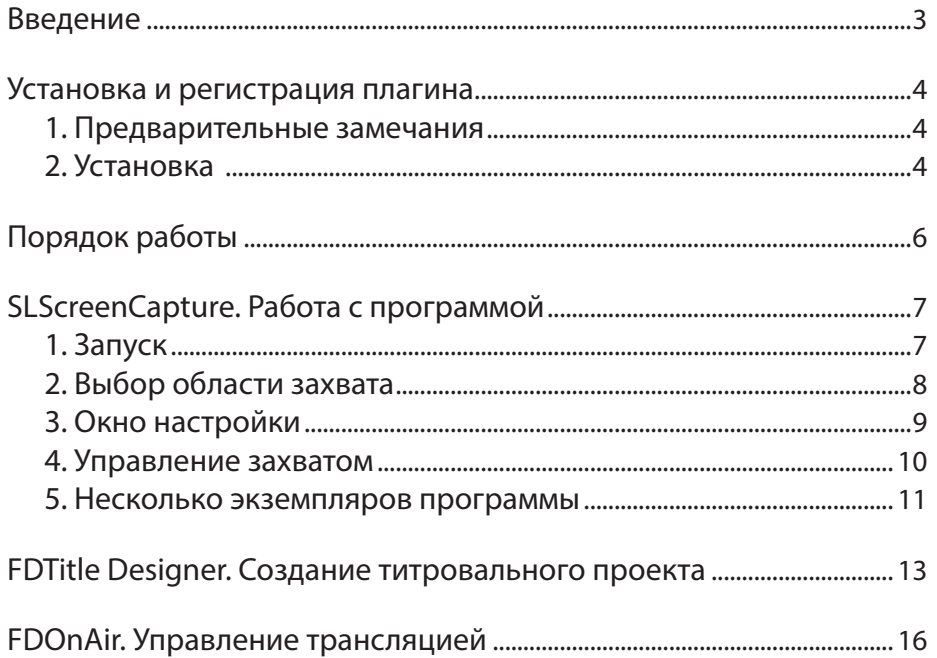

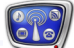

## <span id="page-2-0"></span>**Введение**

Плагин SLScreenCapture используется в решениях на базе продуктов компании «СофтЛаб-НСК».

Плагин SLScreenCapture предназначен, чтобы организовать трансляцию изображения с экрана монитора ПК (и соответствующего звука, если требуется) в виде титровальных наложений. Область захвата экрана задает пользователь. Данные с экрана передаются в эфир в режиме реального времени и выводятся в окне заданного размера на фоне основного видео.

Плагин может использоваться для показа в титрах любой информации, отображаемой на экране монитора: видео, транслируемого из Интернет, информации из окон Skype, ICQ и пр.

В состав плагина входят:

- программа SLScreenCapture для настройки и управления захватом видеоданных с экрана и соответствующих звуковых данных со звукового устройства ПК. Разрешен запуск нескольких экземпляров программы одновременно;
- титровальный элемент ScreenCapture для настройки и управления отображением в эфире аудиовидеоданных, захватываемых с помощью программы SLScreenCapture. Одновременно может использоваться несколько экземпляров элемента.

Одна пара – один экземпляр программы и один титровальный элемент – обеспечивает трансляцию данных от одного источника (из одной области). Если требуется показывать данные из разных областей экрана, используйте несколько пар.

Инструкции по установке плагина и настройке трансляции приведены в данном руководстве.

Плагин SLScreenCapture является дополнительной программной опцией. Может использоваться в качестве дополнения к следующим продуктам: Форвард ТТ, Форвард ТА, Форвард ТП, Форвард ТС (с функциями врезки рекламы и наложения титров).

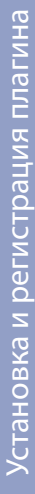

#### <span id="page-3-0"></span>**Установка и регистрация плагина**

#### **1. Предварительные замечания**

- 1. ПО плагина SLScreenCapture устанавливается с помощью специальной программы – инсталлятора плагинов. Файл программы-инсталлятора: ForwardTxPlugins Setup x x x.exe, где x x x – номер версии.
- Примечание: Инсталляторы актуальных версий ПО и инструкции по установке размещены на сайте компании «СофтЛаб–НСК» в разделе «Загрузка»: [http://softlab.tv/rus/forward/download.html](http://softlab.tv/rus/forward/download.html%23plugins)
	- 2. Требуется, чтобы номера версий ПО основного продукта и плагина совпадали. Рекомендуется использовать последнюю на текущий момент версию ПО.
	- 3. В данном руководстве инструкции по установке и настройке плагина приведены для случая, когда основной продукт (Форвард ТТ/Форвард ТА/Форвард ТП/Форвард ТС) уже установлен на компьютере. Если это не так, в первую очередь установите его, активируйте регистрацию, настройте сервер вещания. За инструкциями обращайтесь к соответствующим руководствам пользователя.

#### **2. Установка**

Плагин SLScreenCapture устанавливается в дополнение к базовому продукту. При установке рекомендуется соблюдать следующий порядок действий:

1. Активируйте регистрацию плагина SLScreenCapture. Для этого дважды щелкните по имени регистрационного файла (\*.reg), полученного в комплекте с плагином, согласитесь с добавлением информации, записанной в нем, в системный реестр Windows. Регистрация будет активирована после перезагрузки

компьютера. Это можно сделать на следующем шаге после установки ПО плагина.

- 8 **Важно:** Информация о регистрации плагина вступает в силу только после перезагрузки компьютера.
	- 2. Установите компоненты ПО плагина SLScreenCapture:

1. Запустите на исполнение файл инсталлятора плагинов ForwardTxPlugins\_Setup\_x\_x\_x.exe (где x\_x\_x – номер версии ПО).

2. Откроется окно Мастера установки. Далее следуйте пошаговым инструкциям Мастера (подробнее см. руководство [«Установка плагинов»](http://www.softlab-nsk.com/rus/forward/docs/ru_plugins_setup.pdf)).

На шаге выбора устанавливаемых компонентов ПО поставьте флажок для пункта Компоненты ПО SLScreenCapture.

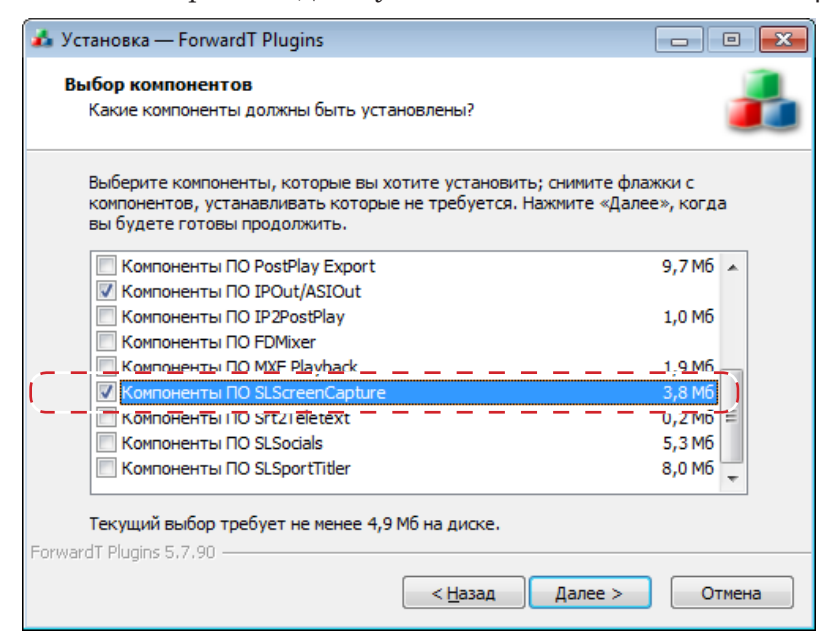

3. Инсталлятор установит все необходимые для работы файлы на компьютер. Файлы помещаются в папку: ~\Plugins\SLScreenCapture, где ~ – обозначает полный путь к папке, в которую установлено ПО ForwardT Software.

4. После завершения работы Мастера установки перезагрузите компьютер.

3. В результате установки плагина:

1. На Рабочий стол будет добавлен ярлык программы SLScreenCapture.

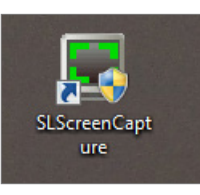

2. В программе FDTitle Designer к базовому набору титровальных элементов будет добавлен элемент ScreenCapture.

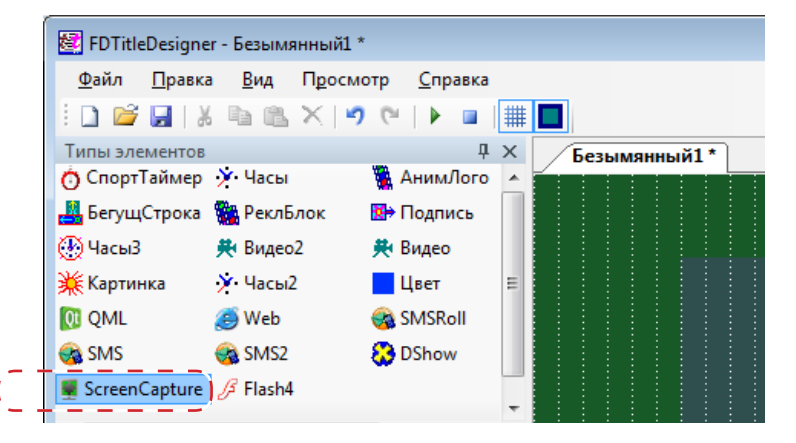

## <span id="page-5-0"></span>**Порядок работы**

Чтобы настроить трансляцию изображения с экрана монитора и соответствующего звука, выполните следующие шаги (подробное описание см. в разделах ниже):

- 1. Подготовьте источник аудиовидеоданных: откройте окно программы, где отображаются данные, которые требуется выводить в эфир.
- 2. С помощью программы SLScreenCapture:

1. Задайте на экране монитора область захвата изображения.

2. В окне настройки задайте частоту кадров, с которой будет захватываться видео.

3. Если требуется захватывать звук, в окне настройки задайте устройство – источник звука.

4. Запустите захват аудиовидеоданных. Требуется, чтобы программа работала в режиме захвата данных все время настройки и трансляции.

Примечание: Если одновременно требуется транслировать изображение из разных областей экрана, запустите и настройте свой экземпляр программы SLScreenCapture для каждой области.

3. В программе FDTitle Designer:

1. Создайте титровальный проект, добавив в него титровальный элемент типа ScreenCapture.

2. Настройте свойства элемента типа ScreenCapture, в том числе: задайте номер экземпляра программы SLScreenCapture, с помощью которого выполняется захват соответствующих данных.

3. Сохраните проект.

Примечание: Титровальный проект может содержать несколько элементов типа ScreenCapture, связанных с разными экземплярами программы SLScreenCapture, для трансляции данных от разных источников. Также, допускается связывать разные элементы ScreenCapture с одним и тем же экземпляром программы SLScreenCapture (например, для трансляции данных от одного источника в окнах разного размера). Для независимого управления элементами рекомендуется включать их в разные титровальные объекты.

> 4. В программе FDOnAir загрузите титровальный проект, содержащий титровальные элементы ScreenCapture. С помощью FDOnAir осуществляется управление вещанием фонового видео и титрами в автоматическом режиме или интерактивно.

8 **Важно:** Во время трансляции, чтобы аудиовидеоданные с экрана выводились в эфир, программа SLScreenCapture должна работать в режиме захвата данных.

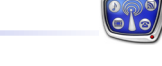

## <span id="page-6-0"></span>**SLScreenCapture. Работа с программой**

## **1. Запуск**

Чтобы запустить программу, используйте ярлык, расположенный на Рабочем столе, или меню Пуск: Все программы > ForwardT Software > Plugins > SLScreenCapture.

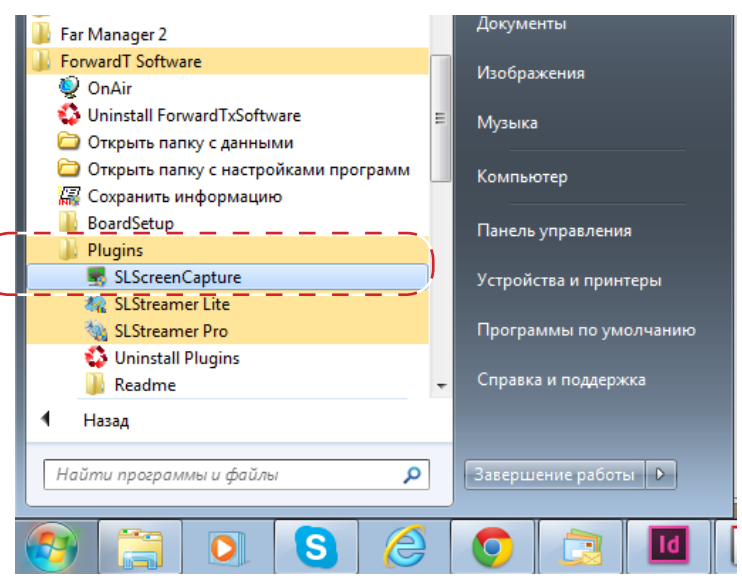

В результате будет открыто главное окно программы.

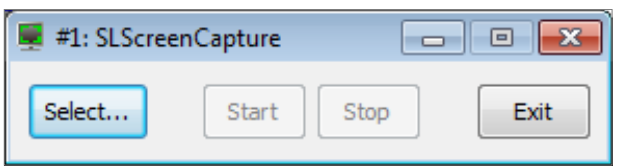

Если требуется изменить язык интерфейса программы (русский/английский), щелкните ПКМ по полосе заголовка окна программы, откройте подменю Язык/Language и выберите язык.

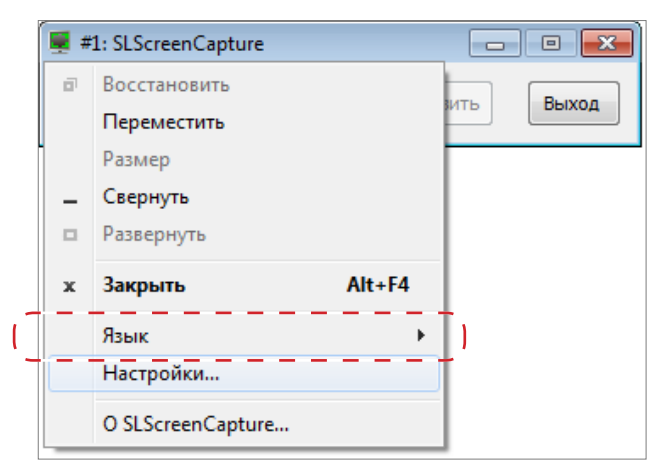

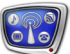

#### <span id="page-7-0"></span>**2. Выбор области захвата**

Чтобы задать область захвата, выполните шаги:

1. В окне программы нажмите кнопку Выделить (1).

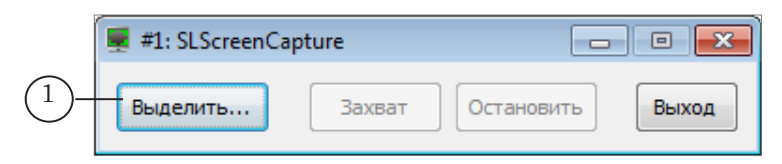

2. Окно программы скроется, появится рамка, обозначающая границы области захвата (2).

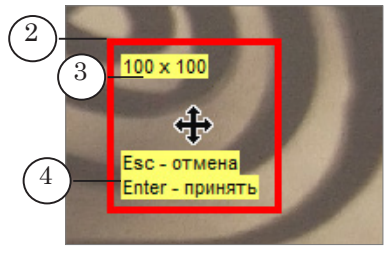

Примечание: При первом запуске экземпляра программы положение области захвата – в центре экрана, размер – 100x100 пикселей; при последующих – сохраняются последние зафиксированные положение и размер области.

> В обозначенном прямоугольнике отображается текущий размер области в пикселях (3): ширина x высота. В нижней части (4) – информация о возможных действиях:

- чтобы отказаться от выбора области захвата и вернуться в главное окно программы, нажмите клавишу Esc;
- чтобы закрепить текущий выбор и вернуться в главное окно, нажмите клавишу Enter.
- 3. Захватив (зажмите ЛКМ и не отпускайте) указатель в центре обозначенного прямоугольника (5), перетащите его в требуемое место на экране.

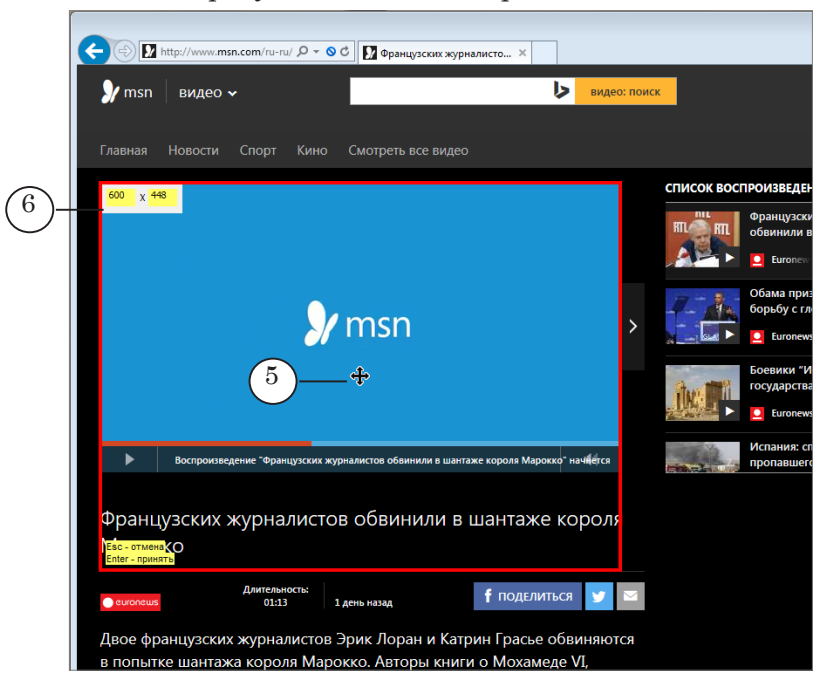

<span id="page-8-0"></span>4. Передвиньте границы прямоугольника так, чтобы контур охватил всю требуемую область экрана.

Если требуется задать ширину и высоту области захвата с точностью до пикселя, дважды щелкните по полю с размерами (6), введите требуемые значения и нажмите клавишу Enter. Ширина и высота области изменятся в соответствии с заданными значениями.

- 5. Чтобы завершить выбор области захвата, нажмите клавишу Enter.
- 6. Контур скроется. Появится главное окно. Когда область захвата задана, в окне активна кнопка Захват (7), предназначенная для запуска захвата данных.

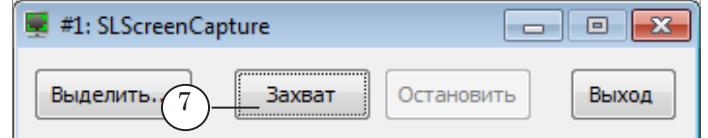

#### **3. Окно настройки**

Настройка параметров захвата выполняется, когда захват данных остановлен.

1. Чтобы открыть окно настройки, щёлкните ПКМ в полосе заголовка окна программы и в меню выберите пункт Настройки (1).

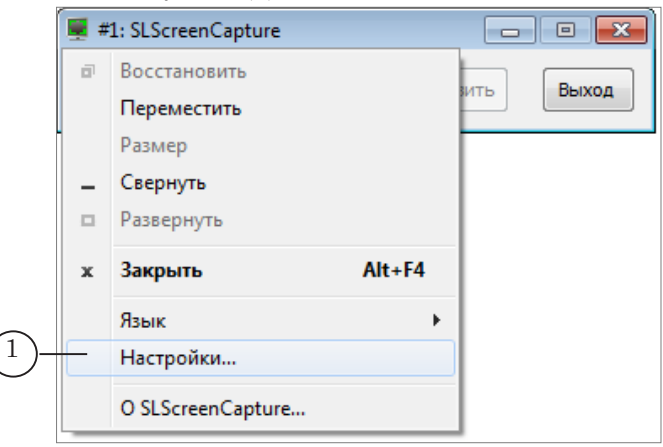

2. В открывшемся окне задайте требуемую частоту захвата кадров с экрана (2): от 1 до 20 кадров в секунду.

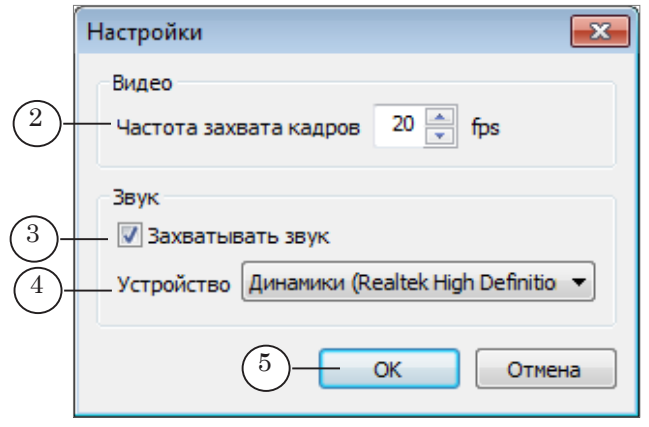

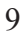

3. Если требуется захватывать звуковые данные:

1. В группе Звук поставьте флажок (3).

2. В выпадающем списке Устройство (4) выберите устройство – источник звука.

4. Нажмите кнопку ОК (5), чтобы принять настройки и закрыть окно.

#### <span id="page-9-0"></span>**4. Управление захватом**

1. Чтобы запустить захват аудиовидеоданных для передачи в титры, нажмите кнопку Захват (1).

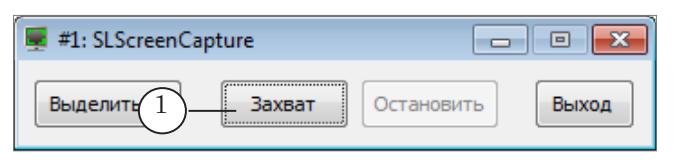

2. Когда выполняется захват данных с экрана, границы области захвата обозначаются зелеными мигающими уголками (2).

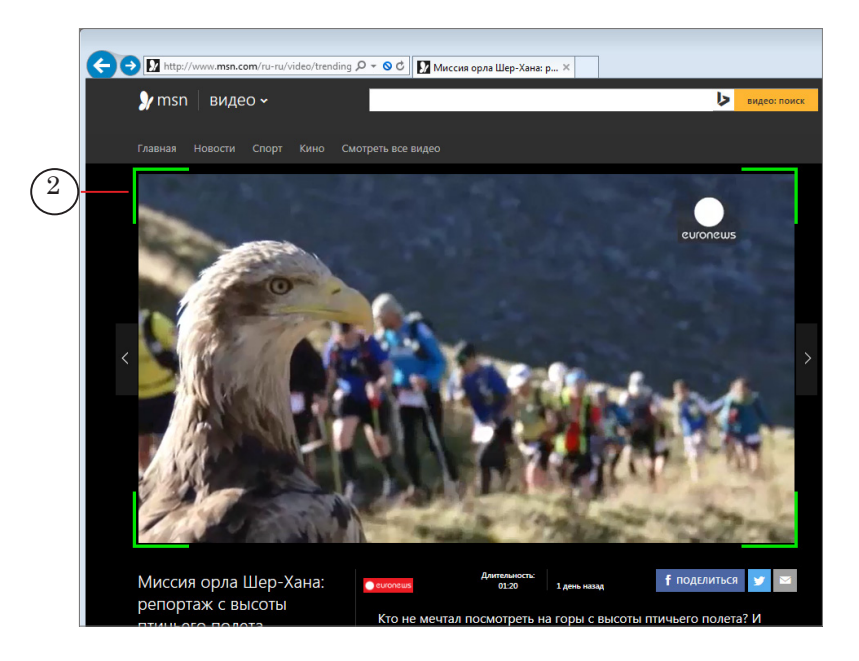

- 3. Убедитесь, что лишняя информация не попадает в заданную область (например, окна других программ не перекрывают изображение).
- 4. Кнопки Свернуть (3) и Закрыть (4), расположенные в полосе заголовка окна программы, предназначены, чтобы свернуть окно программы в значок на панели задач Рабочего стола.

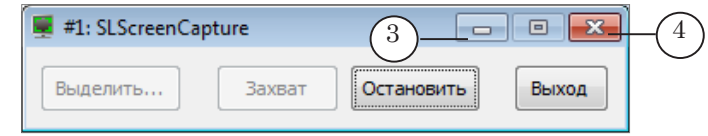

<span id="page-10-0"></span>5. Чтобы остановить захват аудиовидеоданных, нажмите кнопку Остановить (5).  $\Box$ 

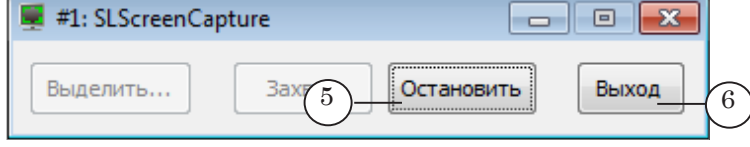

6. Чтобы завершить работу программы, нажмите кнопку Выход (6). Если в это время выполняется захват данных, будет выдан запрос на подтверждение остановки захвата.

#### **5. Несколько экземпляров программы**

Предусмотрена возможность использовать несколько экземпляров программы. Это может потребоваться, например, если необходимо показывать разные области экрана.

Рекомендуем создать на Рабочем столе ярлыки для запуска разных экземпляров программы:

- 1. Создайте на Рабочем столе еще один ярлык для запуска программы SLScreenCapture и переименуйте его, например: SCapture\_2.
- 2. Щелкнув по ярлыку ПКМ, выберите в контекстном меню пункт Свойства и в открывшемся окне выберите вкладку Ярлык (1).

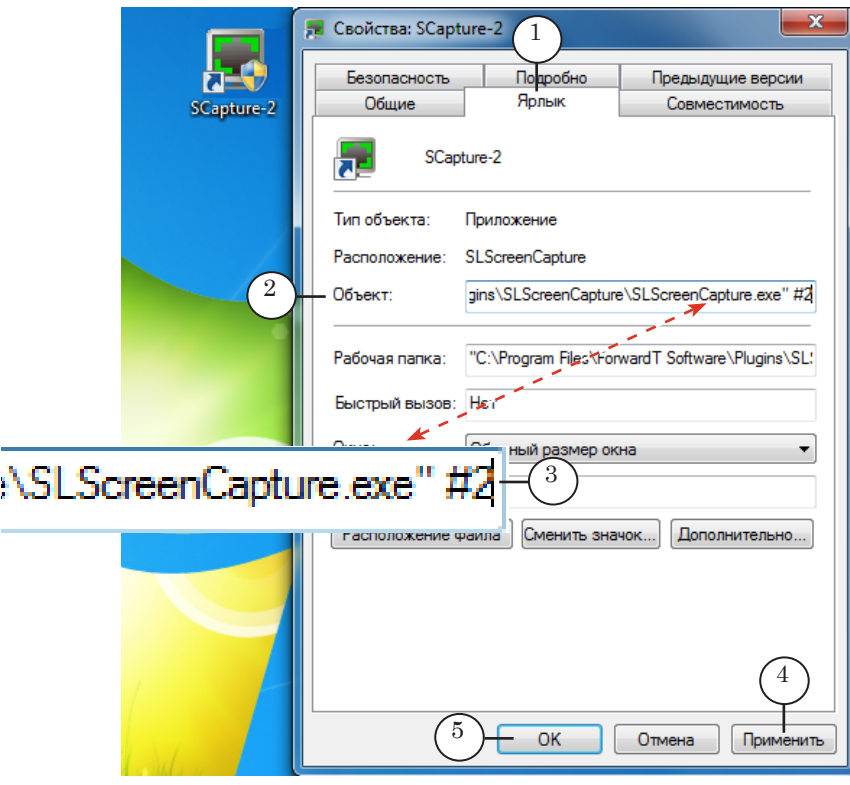

3. В поле Объект (2) добавьте к имеющейся записи пробел и символы #N (где N – это номер экземпляра программы), в

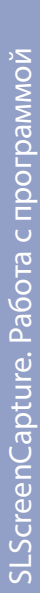

нашем случае – #2 (3).

- 4. Нажмите кнопку Применить (4) и закройте окно, нажав кнопку ОК (5).
- 5. Дважды щелкнув по созданному ярлыку, запустите второй экземпляр программы (6) и настройте его.

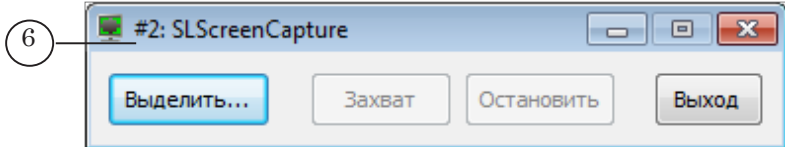

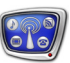

## <span id="page-12-0"></span>**FDTitle Designer. Создание титровального проекта**

- 1. Чтобы запустить программу FDTitle Designer, используйте команду меню Пуск: Все программы > ForwardT Software > Titles > Title Designer или ярлык, расположенный на рабочем столе.
- 2. При запуске программы автоматически открывается новый титровальный проект.
- 2. Раскройте панель Типы элементов и нажмите кнопку ScreenCapture (1).

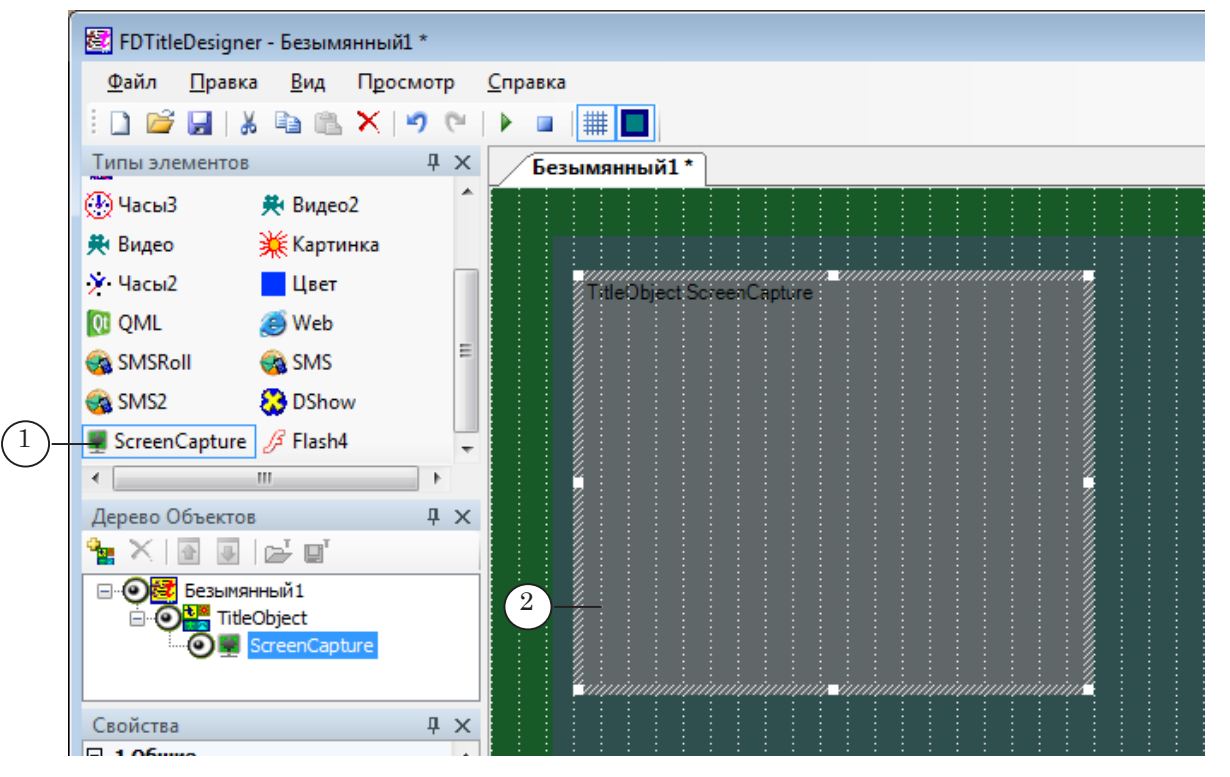

- 3. Переведите указатель мыши на рабочее поле проекта и, зажав ЛКМ, потяните указатель вниз и вправо, чтобы обозначить контур элемента (2). Элемент задает окно, в котором будут показываться данные из области захвата.
- 4. На панели Свойства задайте имя (3) титровального элемента. Если в проекте несколько элементов, то каждый из них должен иметь уникальное имя.

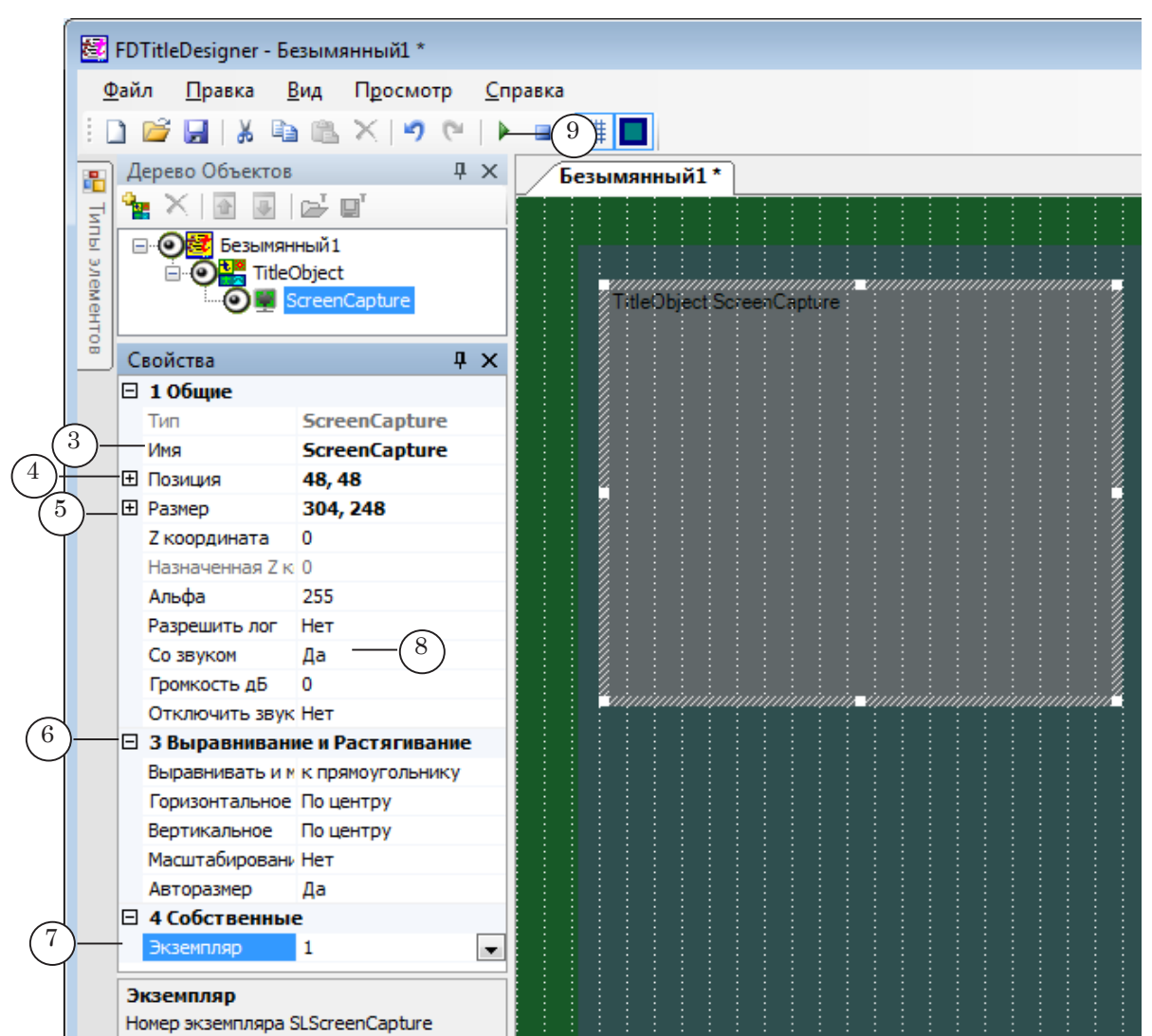

- 5. Подберите требуемые размер элемента (4) и его положение на экране (5).
- 6. В группе Выравнивание и растягивание (6) настройте режим масштабирования и выравнивания изображения из области захвата в окне элемента.
- 6. В строке Экземпляр (7) задайте номер экземпляра программы SLScreenCapture, с помощью которого выполняется захват нужных аудиовидеоданных.
- 7. Если требуется разрешить воспроизведение в титрах звука, захватываемого с помощью заданного экземпляра программы SLScreenCapture, в строке Со звуком выберите пункт Да (8).
- 8. Убедитесь, что в титровальном элементе отображаются данные из заданной области экрана. Для этого нажмите кнопку Стартовать предварительный просмотр (9).
- 9. Если настройки заданы верно, и в программе

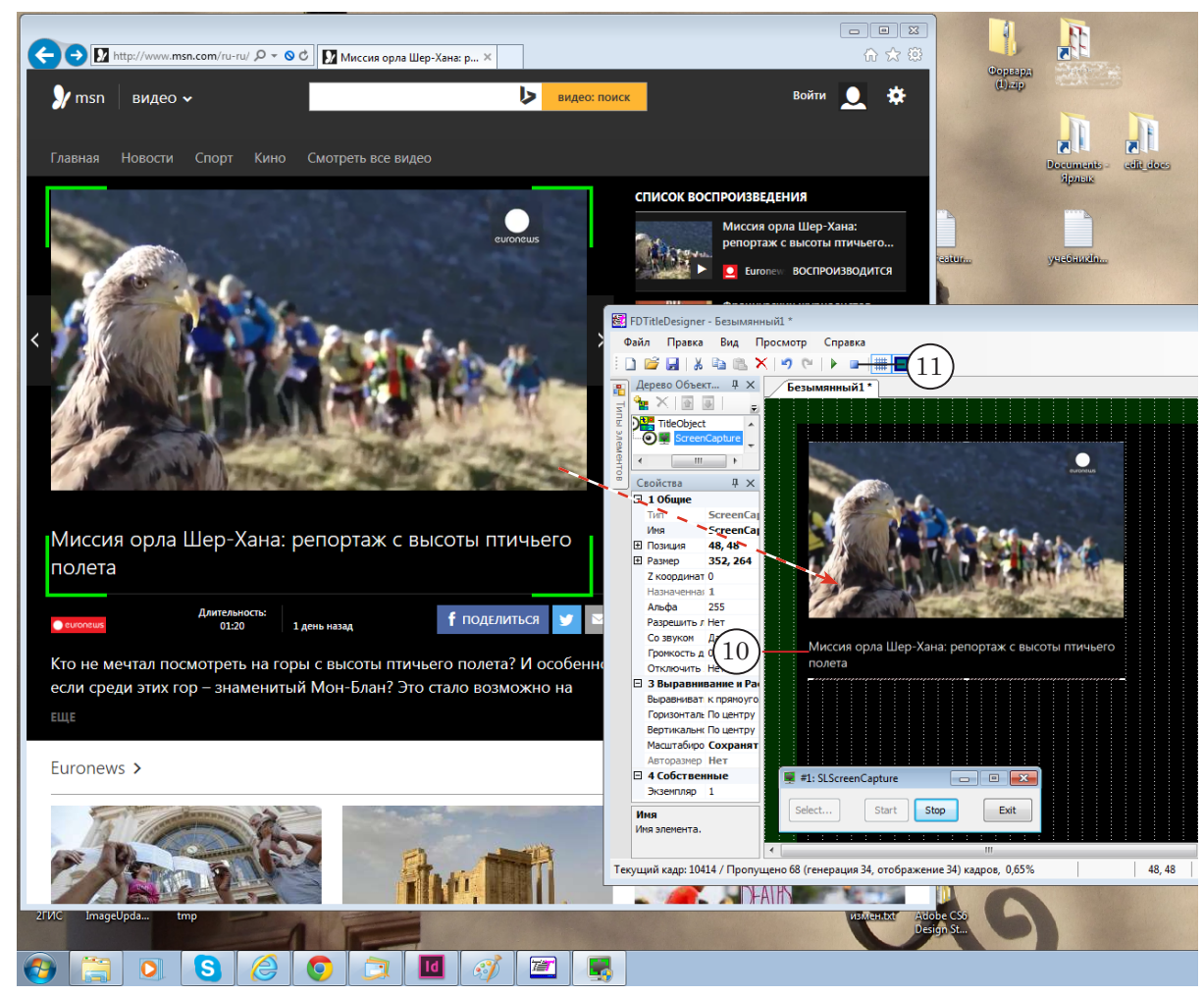

#### SLScreenCapture запущен захват данных, то в регионе появится соответствующее изображение (10).

- 10. Нажмите кнопку Остановить предварительный просмотр (11).
- 11. Добавьте в проект, если требуется, другие титровальные элементы.
- 12. Сохраните титровальный проект и закройте окно программы FDTitle Designer.
- Примечание: Подробно о создании и использовании титровальных проектов, свойствах титровальных элементов разных типов см. в руководстве «[FDTitle Designer. Редактор титровальных проектов](http://www.softlab-nsk.com/rus/forward/docs/ru_title_designer.pdf)».

## <span id="page-15-0"></span>**FDOnAir. Управление трансляцией**

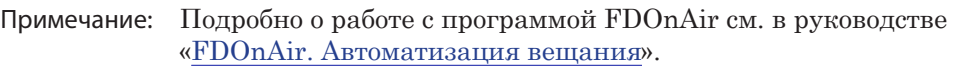

- 1. Запустите программу FDOnAir, используя ярлык на Рабочем столе или команду меню Пуск: Программы > ForwardT Software > OnAir.
- 2. В окне Установки на вкладке Титровальные объекты задайте путь к файлу с титровальным проектом, в котором содержится титровальный элемент ScreenCapture.

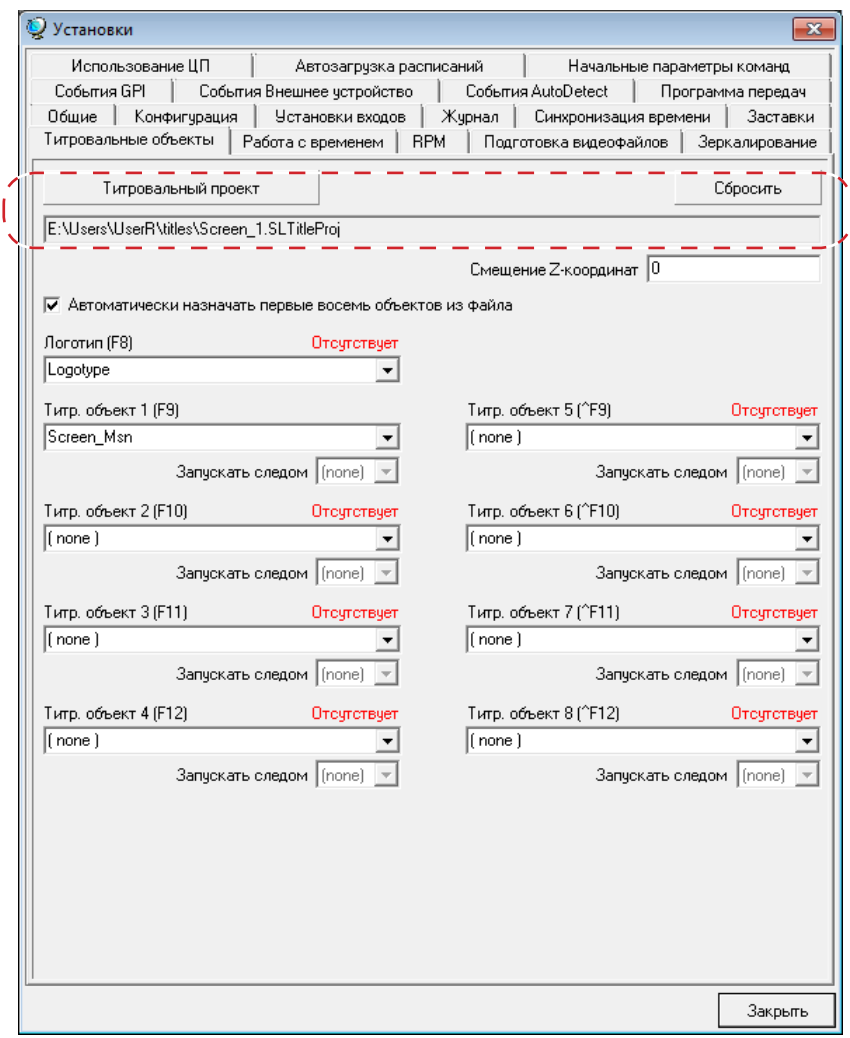

- 3. Управлять показом титров можно двумя способами:
	- с помощью кнопок интерактивного управления титровальными объектами (1);

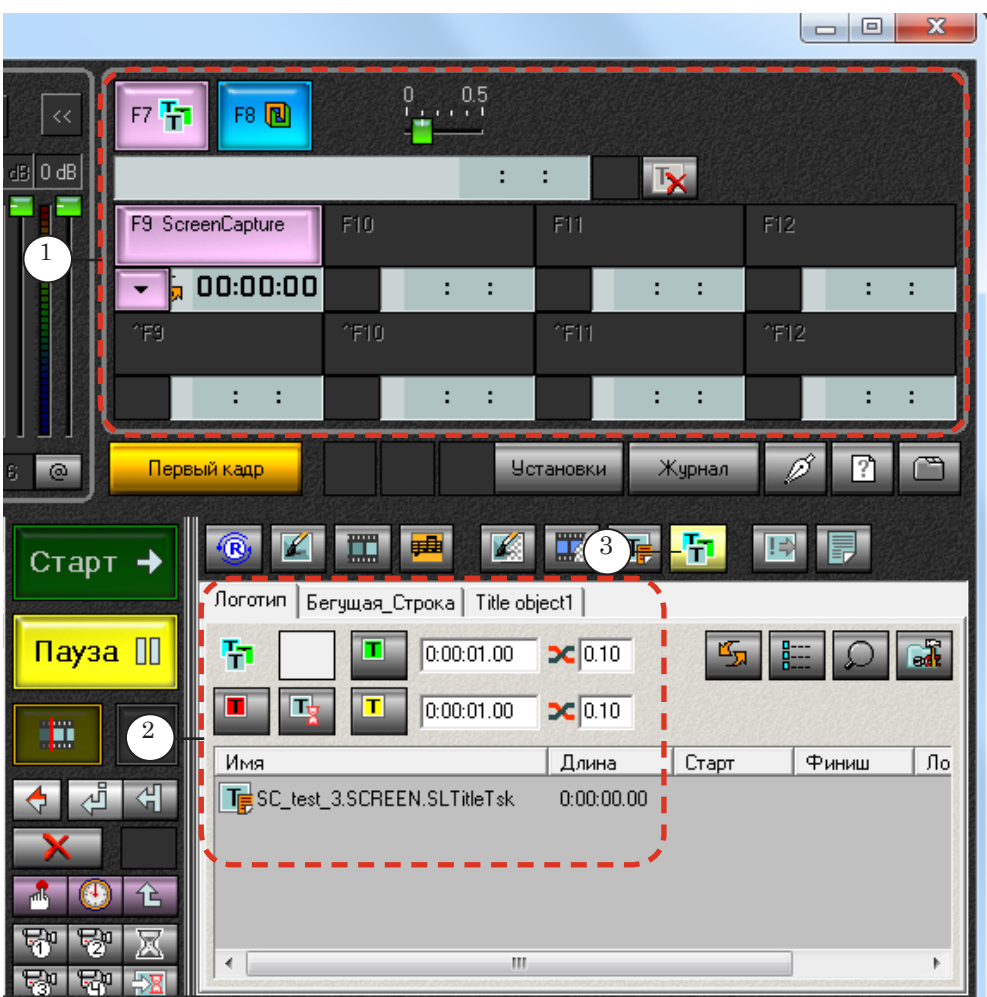

- в автоматическом режиме по расписанию с помощью команд управления титровальными объектами:
	- Загрузить титровальный объект;
	- Включить титровальный объект;
	- Выключить титровальный объект;
	- Прервать исполнение объекта.

Примечание: Кнопки для добавления команд в расписание (2) находятся на файловых страницах управления титровальными объектами (группа открывается с помощью кнопки (3)). Подробнее о командах управления титрами см. в руководстве

«[Команды FDOnAir. Состав, назначение, форматы записи команд»](http://www.softlab-nsk.com/rus/forward/docs/ru_onair_commlist.pdf).

# Полезные ссылки

## **Линейка продуктов ФорвардТ: описание, загрузка ПО, документация, готовые решения**

<http://www.softlab-nsk.com/rus/forward>

#### **Техподдержка**

e-mail: forward@sl.iae.nsk.su

forward@softlab-nsk.com

forward@softlab.tv

#### **Форумы**

[http://www.softlab-nsk.com/forum](http://www.softlab-nsk.com/rus/forward/docs/ru_onair.pdf)

#### **Документы, рекомендуемые для дополнительного ознакомления:**

1. [FDOnAir. Автоматизация вещания. Руководство пользователя.](http://www.softlab-nsk.com/rus/forward/docs/ru_onair.pdf)

2. [Команды FDOnAir. Состав, назначение, форматы записи команд. Руководство](http://www.softlab-nsk.com/rus/forward/docs/ru_onair_commlist.pdf)  [пользователя.](http://www.softlab-nsk.com/rus/forward/docs/ru_onair_commlist.pdf)

3. [FDTitle Designer. Редактор титровальных проектов. Руководство пользователя.](http://www.softlab-nsk.com/rus/forward/docs/ru_title_designer.pdf)

- 4. [Установка ПО ForwardT Software. Руководство пользователя.](http://www.softlab-nsk.com/rus/forward/download/ru_fdsoftware_setup.pdf)
- 5. [Установка ПО ForwardTS. Руководство пользователя.](http://www.softlab-nsk.com/rus/forward/docs/ru_ts_software_setup.pdf)
- 6. [Установка плагинов. Руководство пользователя.](http://www.softlab-nsk.com/rus/forward/docs/ru_plugins_setup.pdf)

## © СофтЛаб-НСК